# Exemple de configuration de connexion directe d'espaces DNA  $\overline{\phantom{a}}$

### **Contenu**

**Introduction** Conditions préalables Conditions requises Components Used **Configuration** Diagramme du réseau **Configurations Vérification Dépannage** 

## Introduction

Ce document décrit comment configurer Cisco DNA Spaces Direct Connect où WLC se connecte directement aux espaces ADN sans passer par CMX ou DNA Spaces Connector

## Conditions préalables

### Conditions requises

Cisco vous recommande de prendre connaissance des rubriques suivantes :

- Accès à l'interface de ligne de commande (CLI) ou à l'interface utilisateur graphique (GUI) des contrôleurs sans fil AireOS
- Espaces ADN Cisco

### Components Used

Les informations contenues dans ce document sont basées sur les versions de matériel et de logiciel suivantes :

- Contrôleur LAN sans fil 5520 (WLC) version 8.8.120.0
- Connecteur d'espaces ADN version 1.0.188

## **Configuration**

### Diagramme du réseau

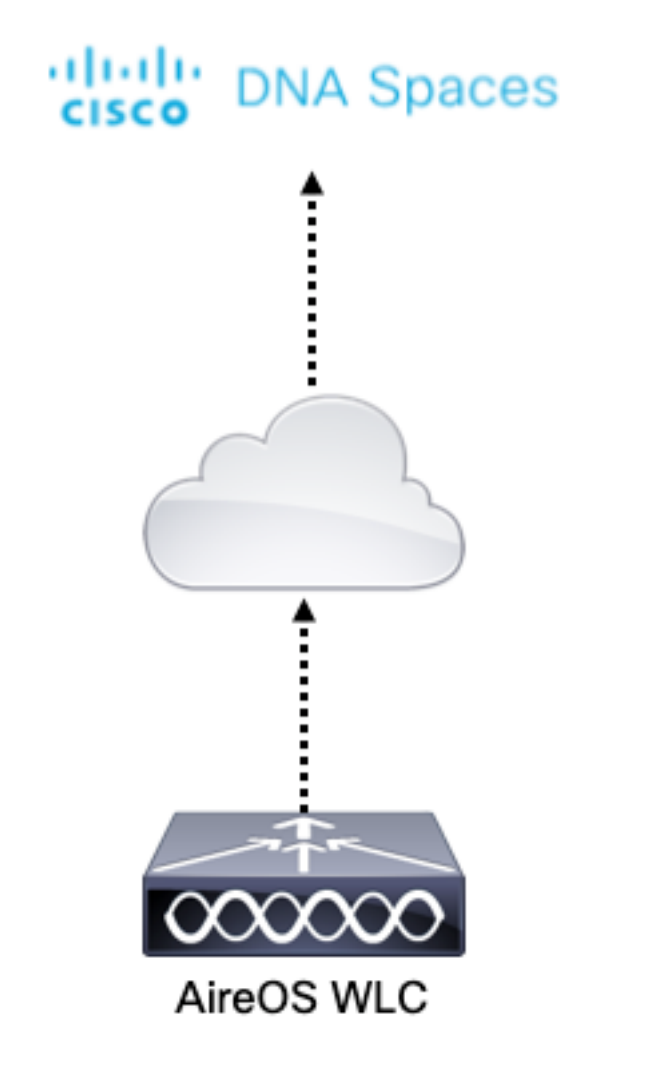

### **Configurations**

Pour connecter le WLC à Cisco DNA Spaces, le WLC doit être en mesure d'atteindre le cloud Cisco DNA Spaces sur HTTPS.

#### Importer le certificat racine de l'autorité de certification DigiCert dans le WLC

Si le WLC utilise un certificat racine non signé par l'autorité de certification DigiCert, on verra les https : Problème de certificat SSL : impossible d'obtenir l'erreur locale du certificat de l'émetteur.

Étape 1. Accédez au lien [https://global-root-ca.chain-demos.digicert.com/info/index.html,](https://global-root-ca.chain-demos.digicert.com/info/index.html) copiez le contenu du certificat racine dans n'importe quel éditeur de texte et enregistrez le fichier avec une extension .cer, c'est-à-dire CertCA.cer

Étape 2. Copiez le fichier .cer sur un serveur TFTP qui doit être accessible par le WLC.

Étape 3. Connectez-vous à l'interface de ligne de commande du WLC et exécutez les commandes suivantes :

(Cisco Controller) > transfer download datatype cmx-serv-ca-cert (Cisco Controller) > transfer download mode tftp (Cisco Controller) > transfer download filename <your\_filename>.cer (Cisco Controller) > transfer download path <path to file> (Cisco Controller) > transfer download serverip <your\_tftp\_server\_ip> Étape 4. Redémarrez le WLC pour que les modifications prennent effet.

Note: si le déploiement réseau contient des WLC dans une ancrage et une configuration étrangère, vous devez importer le certificat dans les deux WLC

### Ajouter le WLC aux espaces DNA de Cisco

Étape 1 : Accédez à Setup > Wireless Networks > + Get Started.

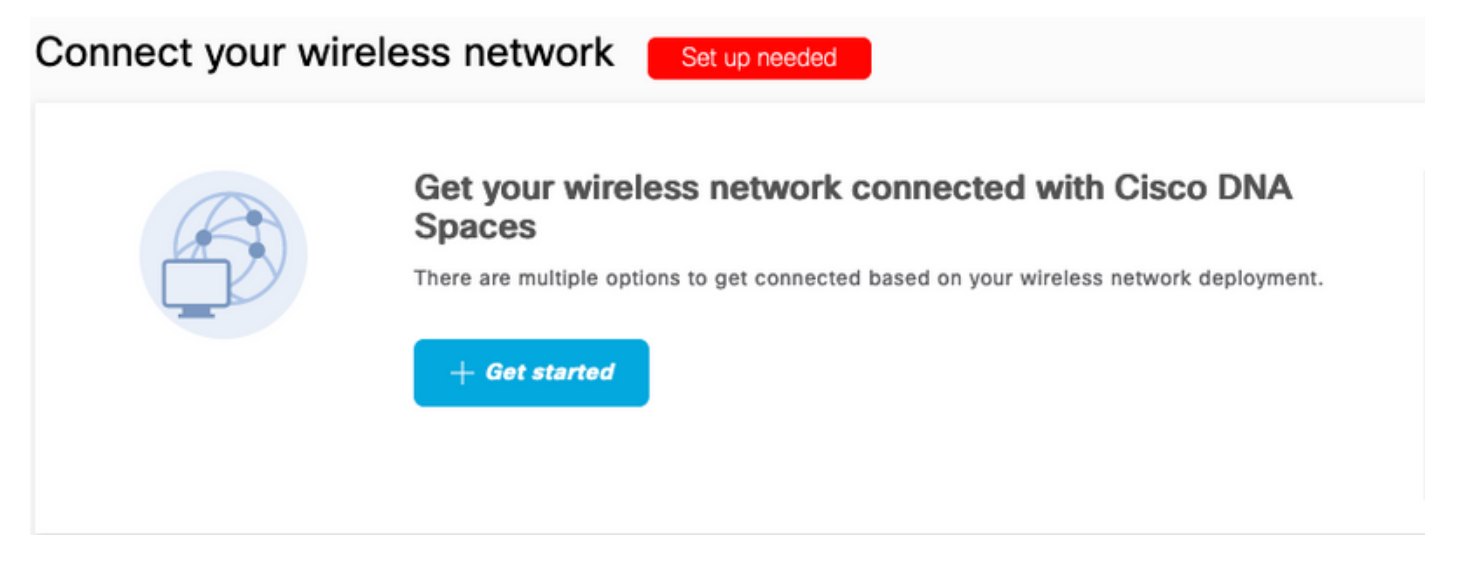

Étape 2. Sélectionnez Cisco AireOS/Catalyst.

### What type of wireless network do you have?

Cisco DNA Spaces works with most Cisco wireless networks including Cisco Meraki.

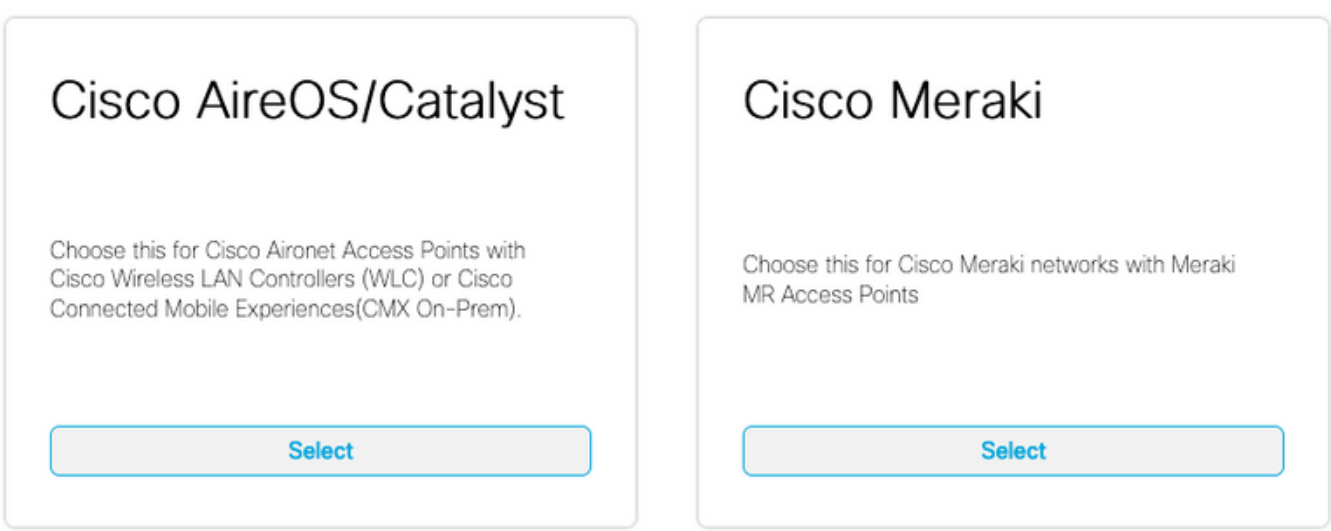

Need help? Use this planning guide to decide the best suited option based on your network.

Étape 3. Choisissez Connect WLC directement

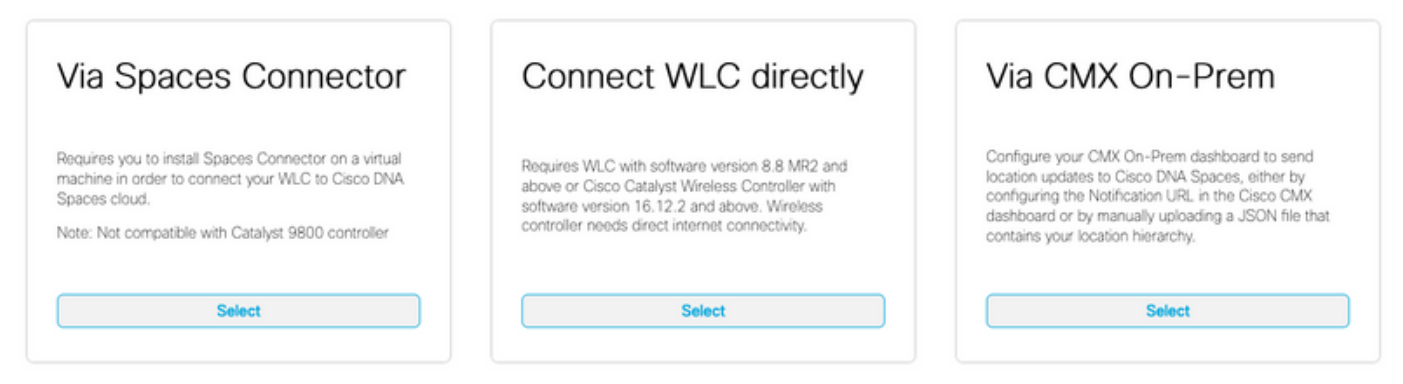

Need help? Use this planning guide to decide the best suited option based on your network

#### Étape 4. Cliquez sur Personnaliser l'installation

#### Prerequisites for WLC Direct Connect

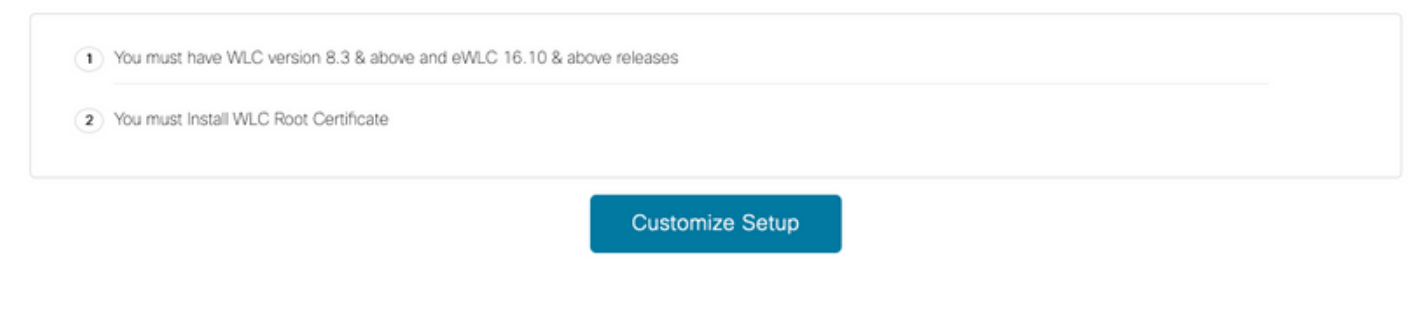

Étape 5. Cliquez sur View Token pour obtenir l'URL des services cloud et le jeton d'ID du serveur des services cloud pour le WLC

< Back

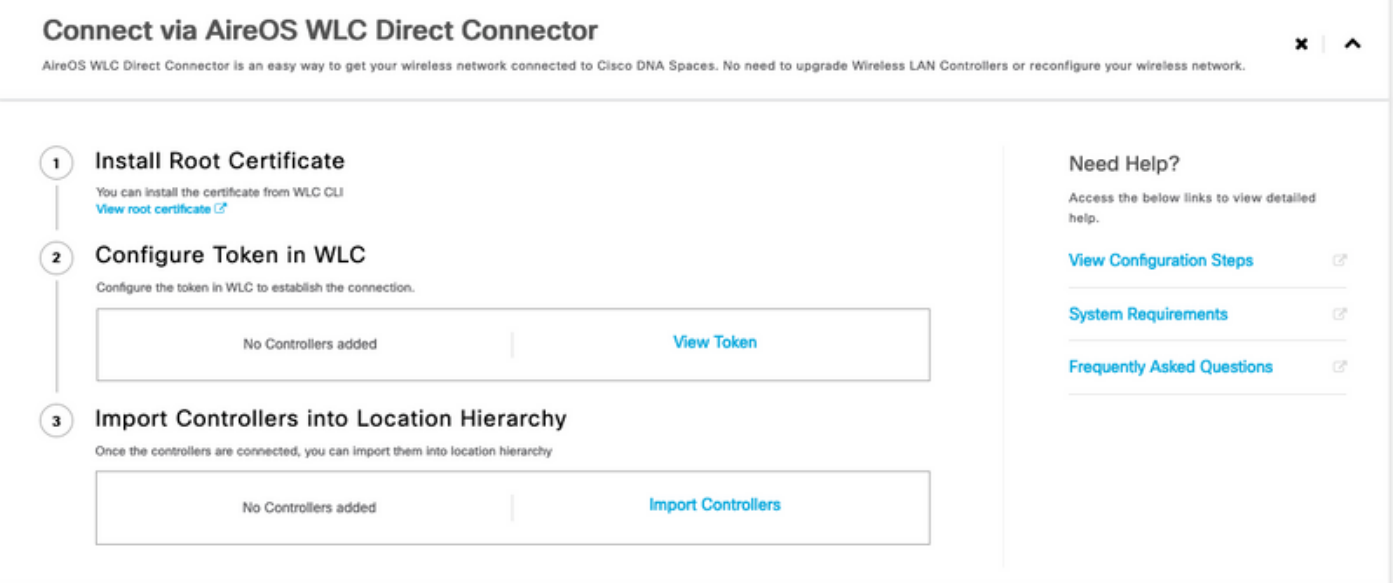

Étape 6. Connectez-vous à l'interface de ligne de commande du WLC et exécutez les commandes suivantes :

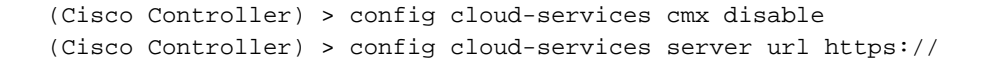

(Cisco Controller) > config cloud-services server id\_token (Cisco Controller) > config network dns serverip (Cisco Controller) > config cloud-services cmx enable

#### Importer le WLC dans les espaces DNA Cisco

Étape 1. Accédez à Setup > Wireless Networks, puis cliquez sur Import Controllers.

Connect your wireless network

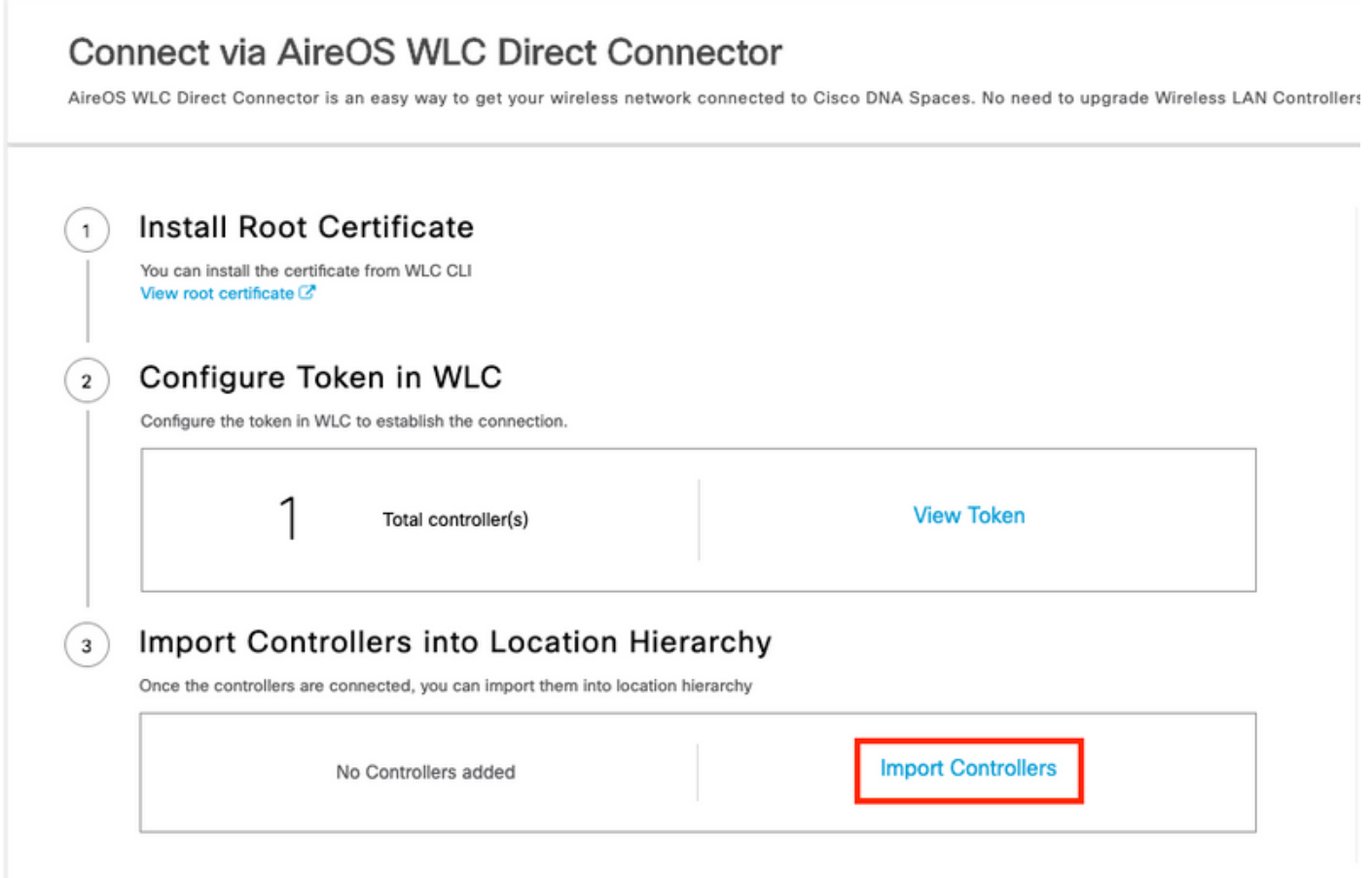

Étape 2. Choisissez l'emplacement où vous voulez importer les contrôleurs et cliquez sur Suivant. Si c'est la première fois que vous importez un contrôleur, vous pouvez voir l'emplacement par défaut, c'est-à-dire le nom de votre compte Cisco DNA Spaces

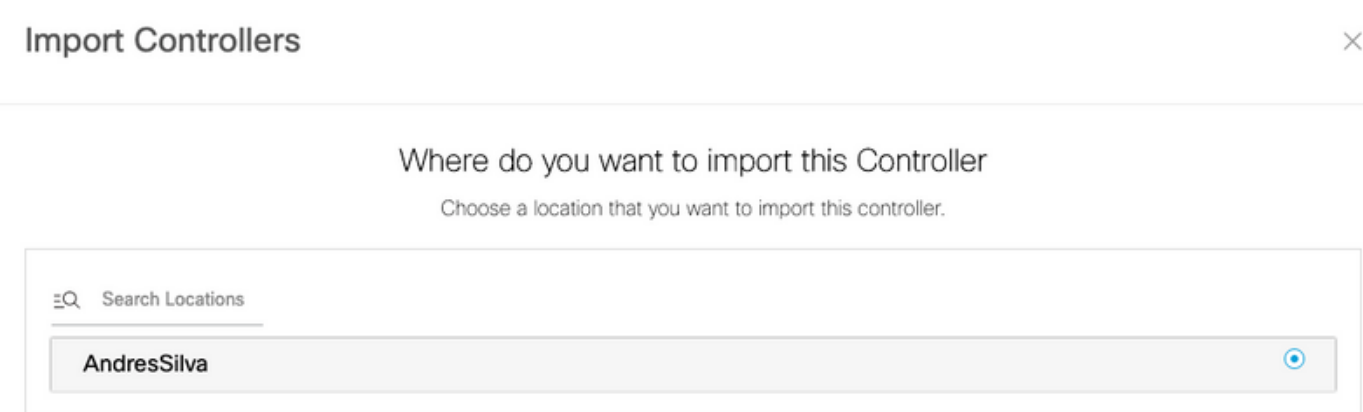

Étape 3. Vérifiez l'adresse IP du WLC que vous voulez ajouter. Cliquez ensuite Next.

#### Select the Controller(s) that you want to import

NOTE: The Controller(s) will be added as a new WLC under "AndresSilva"

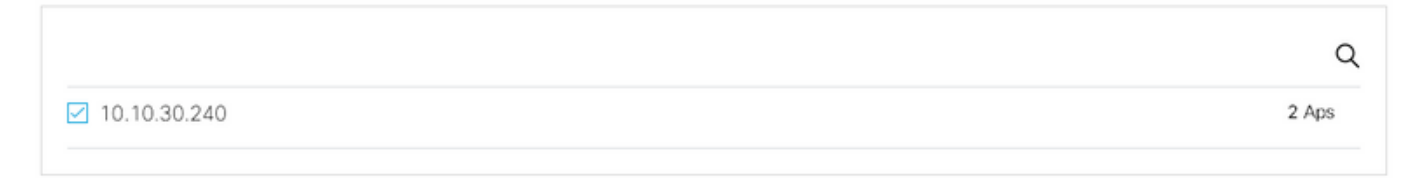

Étape 4. Sélectionnez les emplacements et cliquez sur Terminer.

Note: Cisco DNA Spaces regroupe automatiquement les points d'accès en fonction du préfixe de leurs noms et crée des réseaux. Si vous souhaitez conserver le même regroupement, sélectionnez les réseaux. Si l'emplacement n'est pas conforme à l'emplacement de votre entreprise, désactivez l'option Sélectionner tout. Si les points d'accès ne sont pas groupés, les noms de réseau ne s'affichent pas.

#### **Import Controllers**

X

#### Locations

Following are auto discovered locations, select the locations which you wish to add.

No Networks are available

#### Organiser la hiérarchie des emplacements sur les espaces DNA Cisco

Si une nouvelle hiérarchie d'emplacements est souhaitée ou si aucun emplacement n'a été ajouté à l'étape 4 de la section Importer le WLC dans les espaces d'identification de Cisco, vous pouvez les configurer manuellement.

Étape 1. Accédez à Hiérarchie des emplacements, passez la souris sur le contrôleur sans fil existant et créez un groupe. Les groupes organisent plusieurs emplacements ou zones en fonction de la géolocalisation, de la marque ou de tout autre type de regroupement selon l'entreprise.

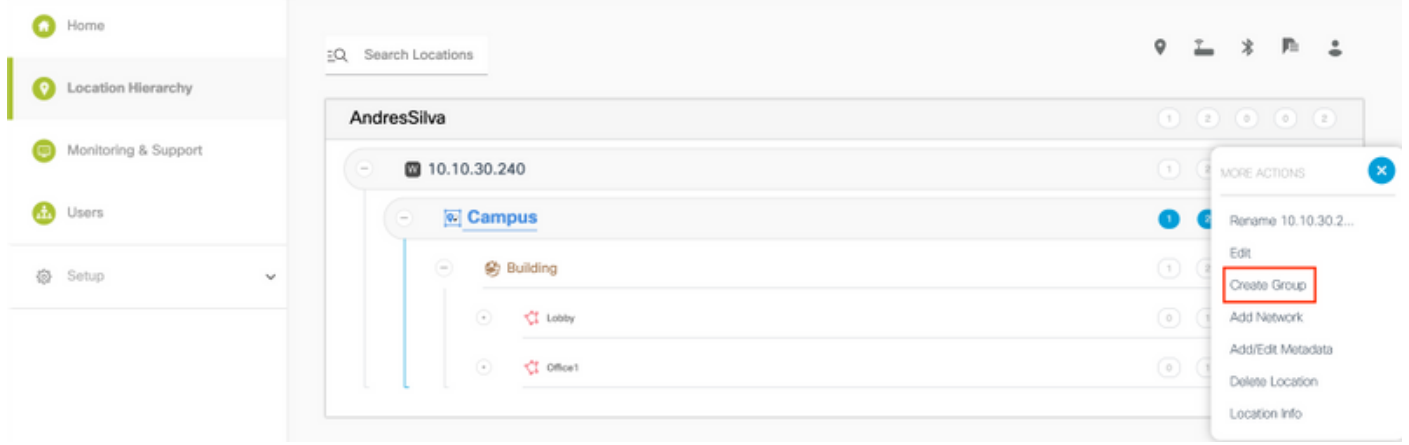

Étape 2. Placez le pointeur de la souris sur Groupe et sélectionnez Ajouter un réseau. Un réseau ou un emplacement est défini dans Cisco DNA Spaces comme tous les points d'accès d'un bâtiment physique consolidés en tant que site.

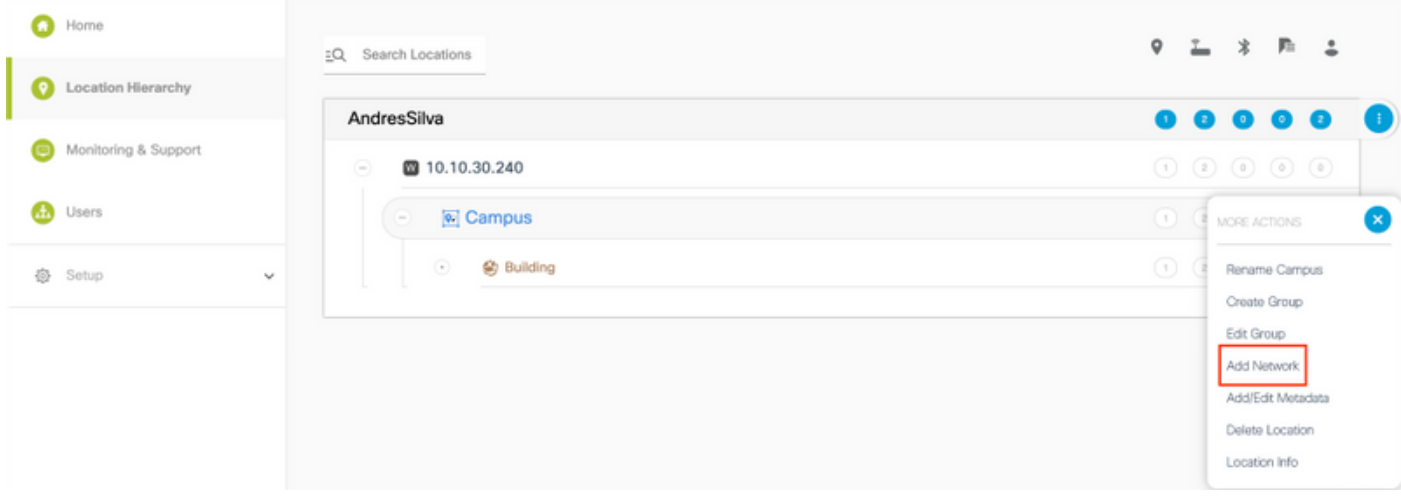

Note: Il s'agit du noeud le plus important de la hiérarchie des emplacements, car les analyses de l'entreprise et les calculs d'analyse des emplacements sont générés à partir d'ici.

Étape 3. Placez le pointeur de la souris sur Réseau et sélectionnez Ajouter une zone. Une zone est un ensemble de points d'accès au sein d'une section d'un bâtiment/d'un emplacement. Il peut être défini en fonction des départements d'un bâtiment physique ou d'une organisation.

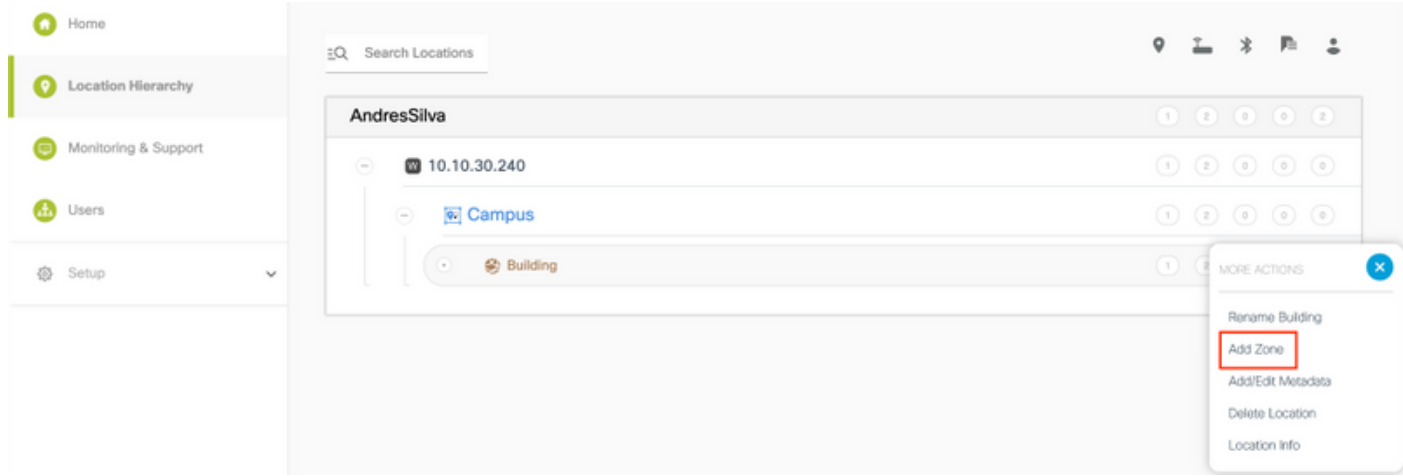

Étape 4. Configurez le nom de zone et sélectionnez les points d'accès de la zone, puis cliquez sur

#### Ajouter :

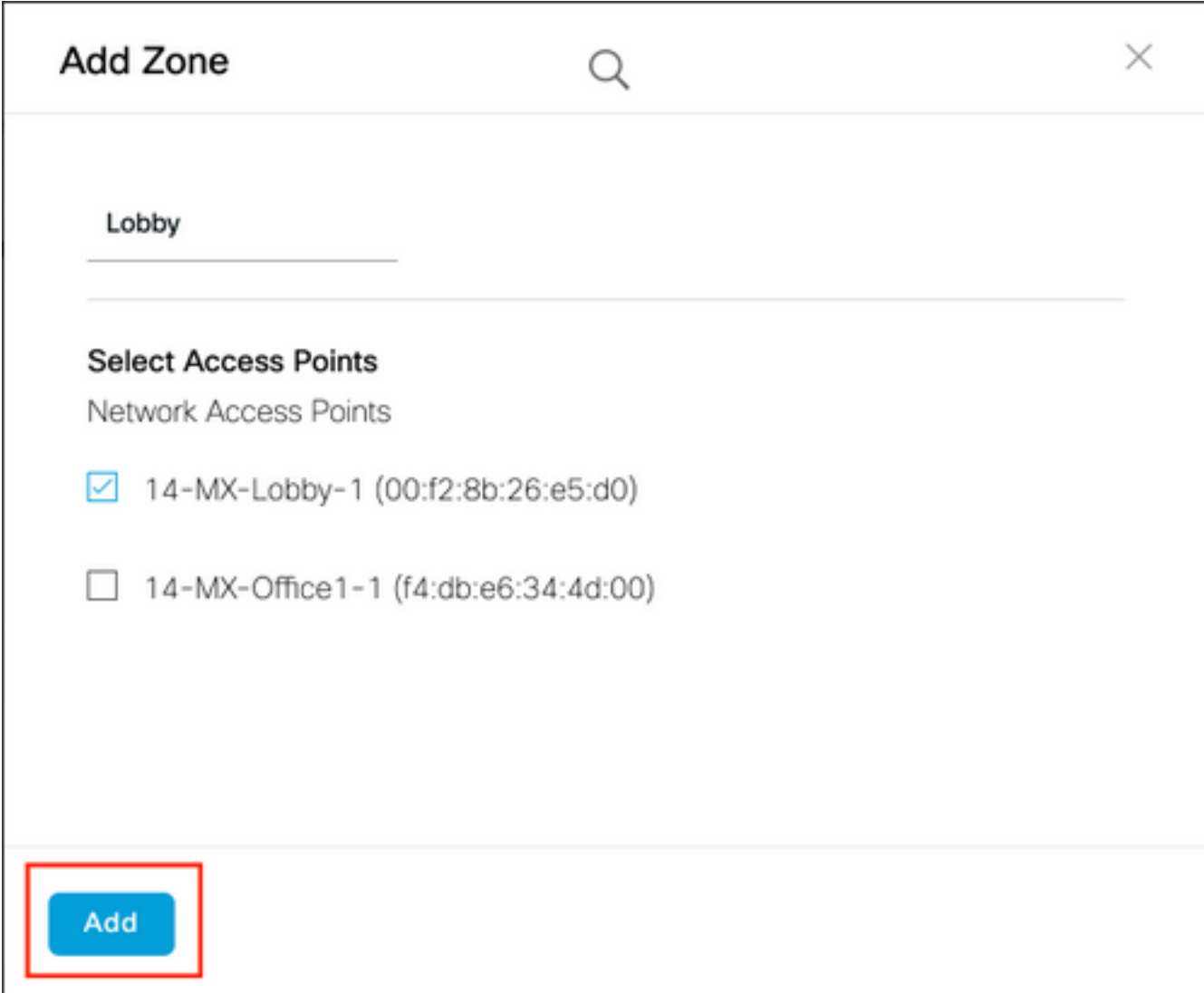

Répétez les étapes 3 et 4 autant de fois que nécessaire.

## **Vérification**

Pour confirmer l'état de connectivité entre le WLC et les espaces DNA de Cisco, exécutez la commande show cloud-services cmx summary. Le résultat doit être le suivant :

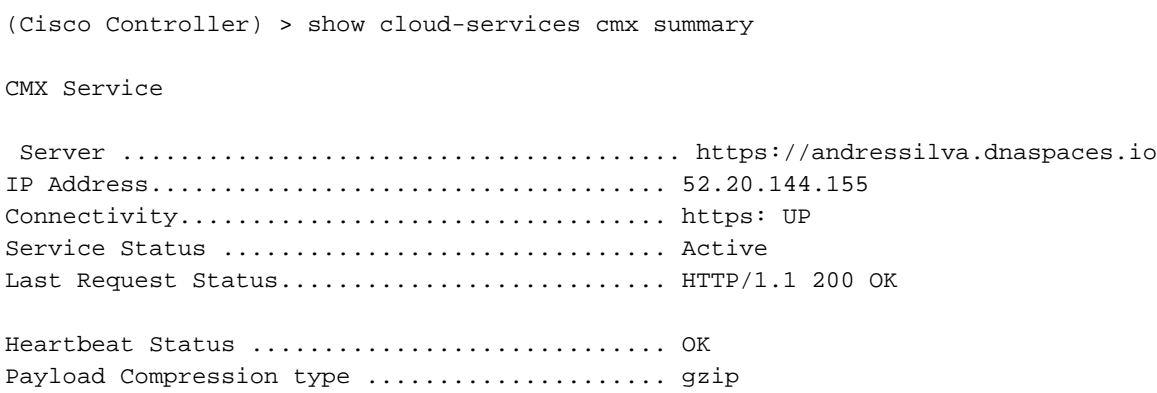

## Dépannage

Il n'existe actuellement aucune information de dépannage spécifique pour cette configuration.

### À propos de cette traduction

Cisco a traduit ce document en traduction automatisée vérifiée par une personne dans le cadre d'un service mondial permettant à nos utilisateurs d'obtenir le contenu d'assistance dans leur propre langue.

Il convient cependant de noter que même la meilleure traduction automatisée ne sera pas aussi précise que celle fournie par un traducteur professionnel.